## **HOW TO? Von der Dreambox zum Film auf DVD mit AC3**

Von Anton, 16.03.2003, keine Gewähr!

- 1. Dreambox netzwerkfähig einstellen und mit PC verbinden (siehe Dreambox-Handbuch).
- 2. Aufgenommenen Film zum PC übertragen:

Das wird mit einem FTP-Programm erledigt, z.B. WS-FTP

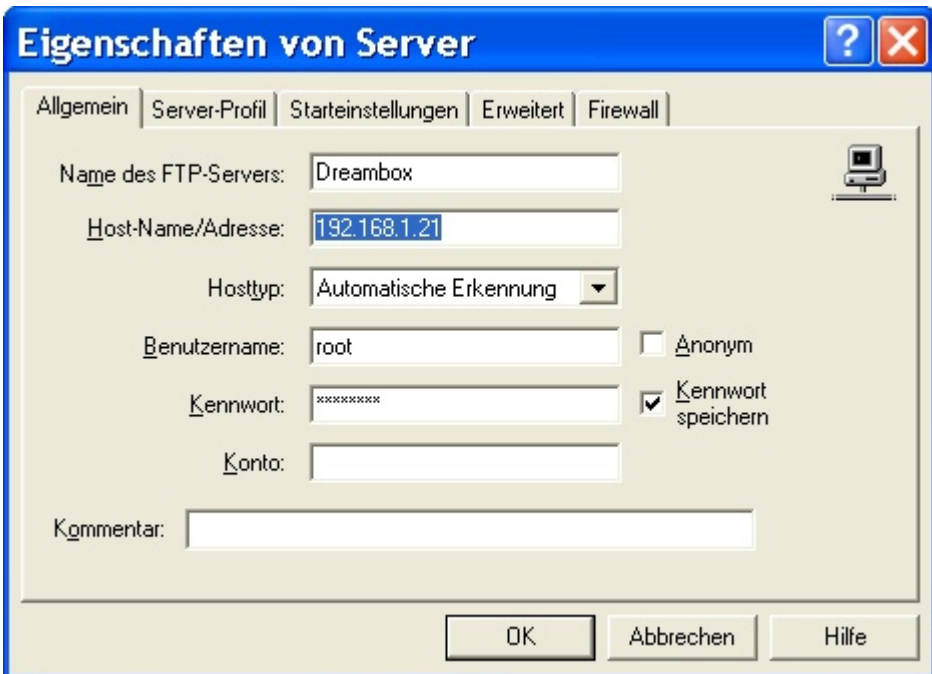

Das Passwort ist "dreambox".

Nach der korrekten Verbindung erscheint folgendes Verzeichnis:

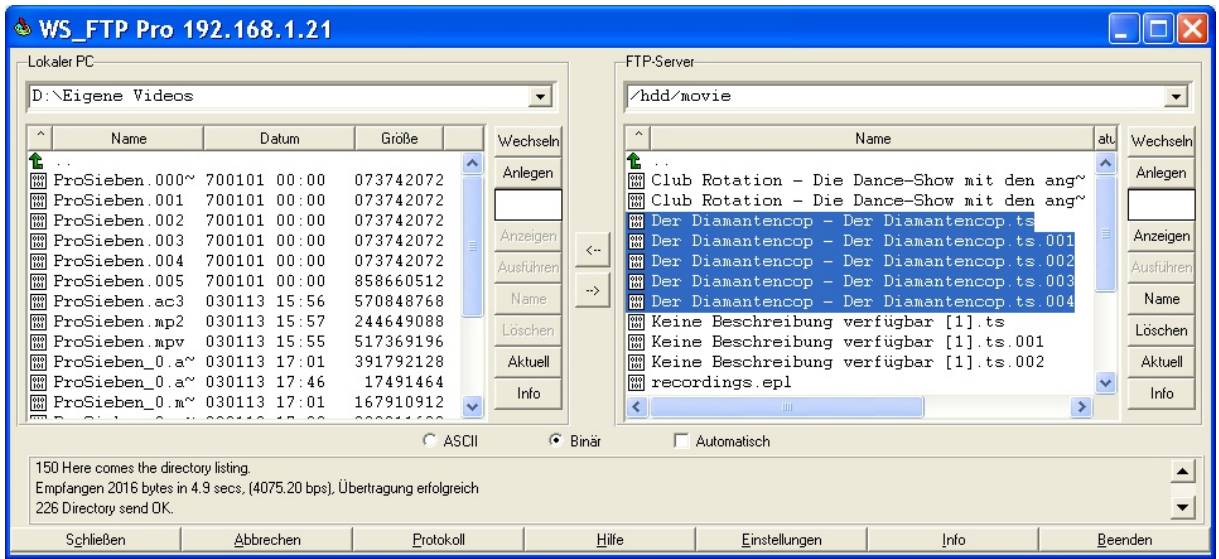

Die Filme liegen auf /hdd/movie, dieses muß angewählt werden. Da Files max. 1 GB groß werden, zerteilt die Dreambox unter Umständen eine Aufnahme. Alle zugehörigen Teile müssen angewählt und übertragen werden:

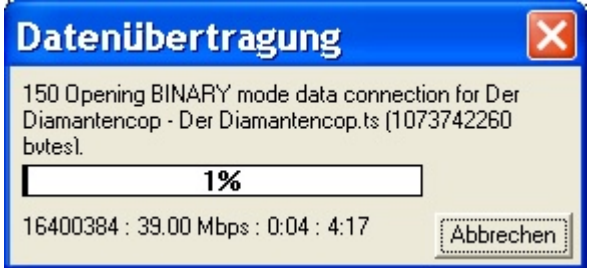

3. TS-File in einzelne Streams zerlegen:

Mit dem Tool ds.jar kann der TS-Strom in die Einzelteile einschließlich des AC3-Stroms zerlegt werden:

Stellen Sie bei der Karteikarte "video" den Parameter "new bitrate values per sequence" auf "don´t change original":

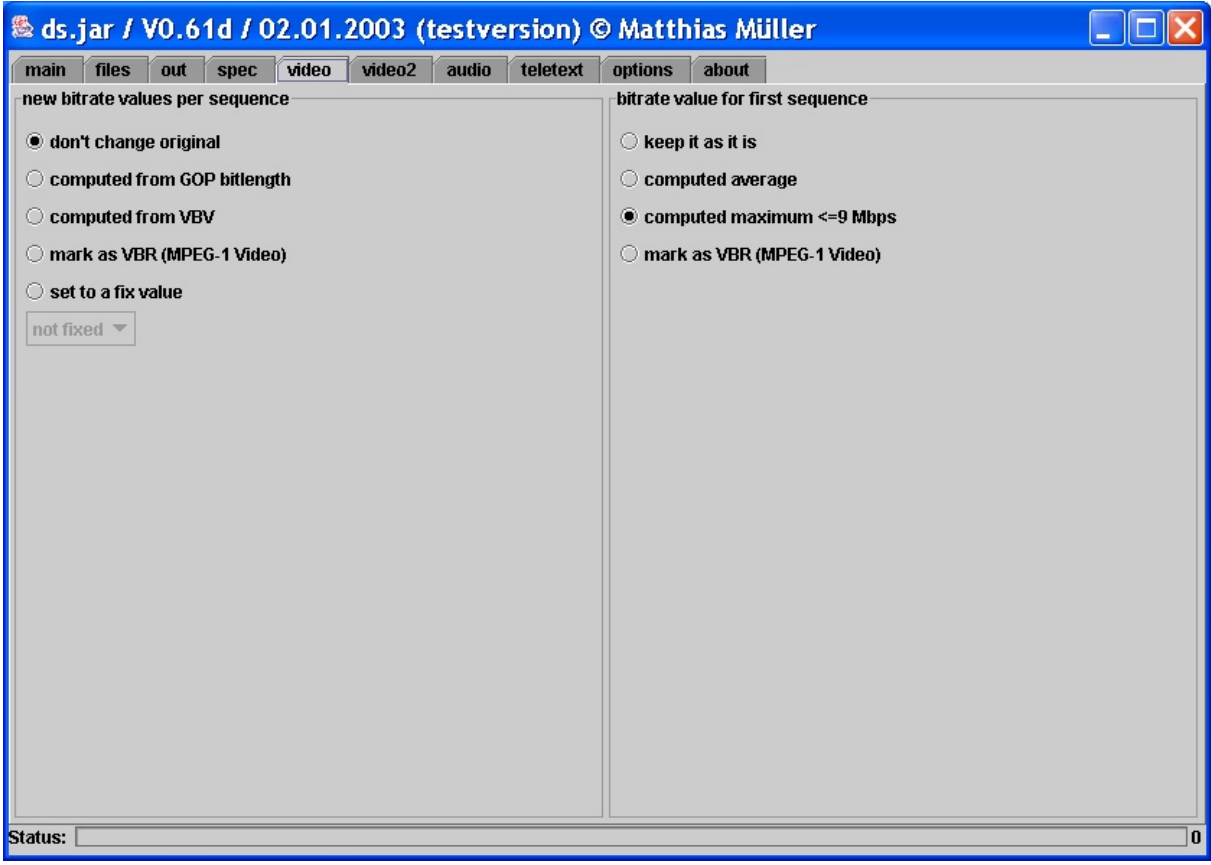

Laden Sie dazu zunächst die Files:

- Karte "files" anwählen
- Verzeichnis wählen (rechts unten)
- Mit Doppelklick auf dem jeweiligen File unter Col #0 sammeln

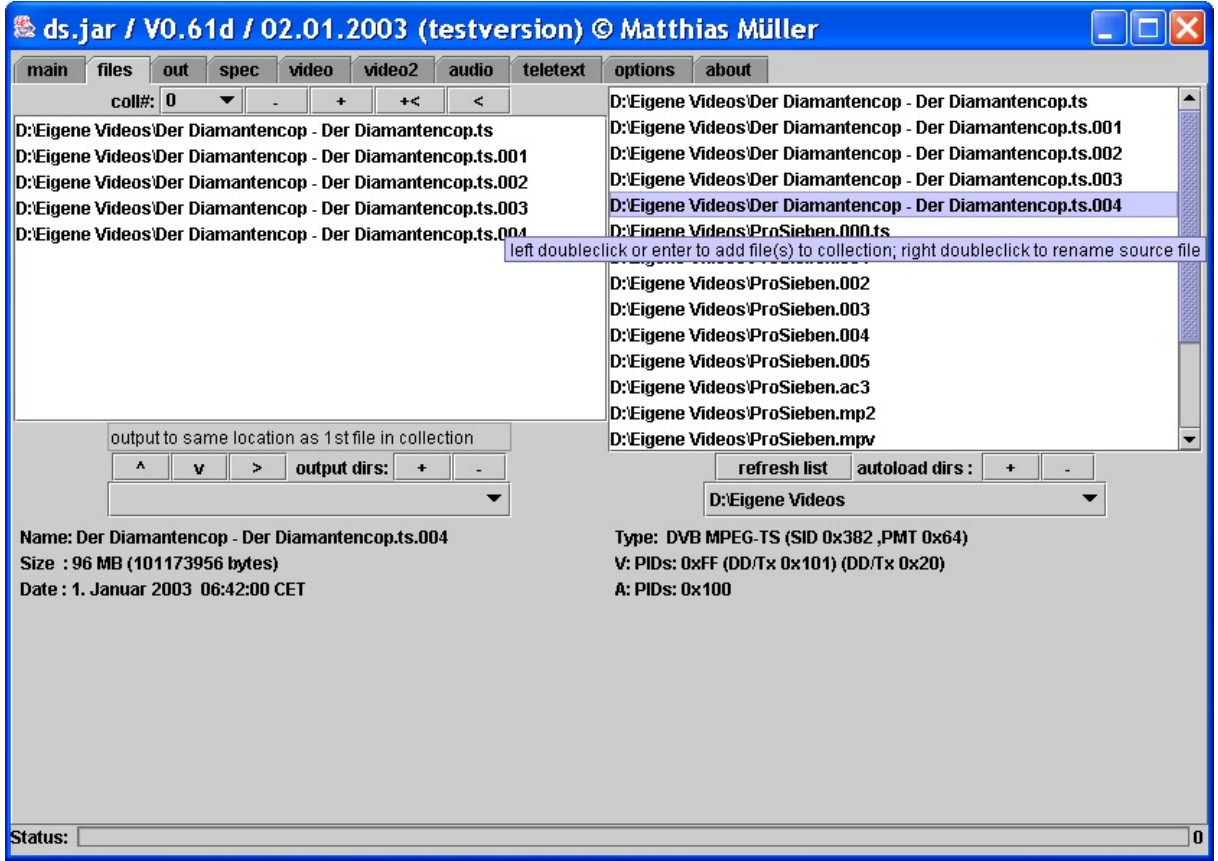

Danach

- Karte "main" anwählen
- Parameter "convert" auf "demux" stellen
- Auf "Go" klicken

Es entstehen folgende Dateien: Dabei werden Bild und Ton synchronisiert:

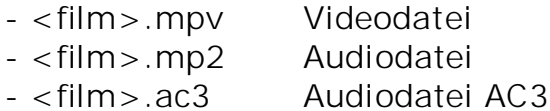

- 4. Positionen der Werbung ermitteln, z.B. mit Magix "Filme auf DVD":
	- a) Film laden
	- b) Timecode von Werbeanfang und –ende ermitteln (bei MediaStudio im Vorschaufenster)
	- z.B. Filmausschnitt-Beginn:1:36:16:08, Filmausschnitt-Ende: 1:58:03:06

5. In ds.jar die Schnittzeiten eingeben:

Die Schnittzeiten müssen in Frames umgerechnet werden:  $[(Stunde * 3600) + (Minuten * 60) + Sekunden * 25 + Restframes]$ 

also laut obigem Beispiel "Filmausschnitt-Beginn":

 $[(1 * 3600) + (36 * 60) + 16] = 5776 * 25 = 144.400 + 8 = 144.408$ 

Hat man alle Schnittwerte zusammen, werden die von ds.jar erzeugten Dateien

- <film>.mpv Videodatei
- <film>.mp2 Audiodatei
- <film>.ac3 Audiodatei AC3

wieder in ds.jar geladen:

- Karte "files" anwählen
- Doppelklick auf die Filmdatei
- Danach Doppelklick auf die Audiodateien

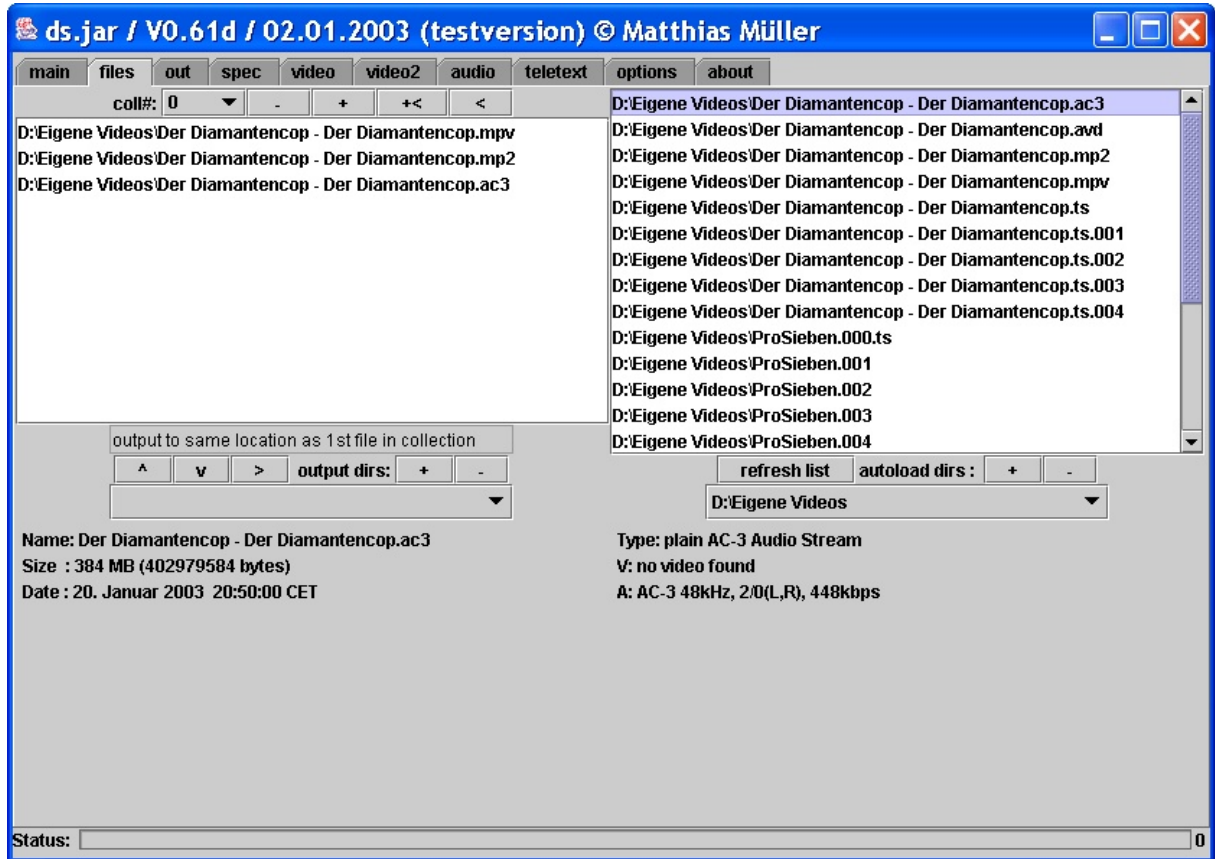

Dann auf die Filmdatei (.mpv) doppelklicken. Es erscheint:

**[PDFMAILER.DE](http://www.pdfmailer.de) - Kostenfrei und werbegesponsert PDF drucken und direkt per E-Mail versenden >Test it free www.pdfmailer.de**

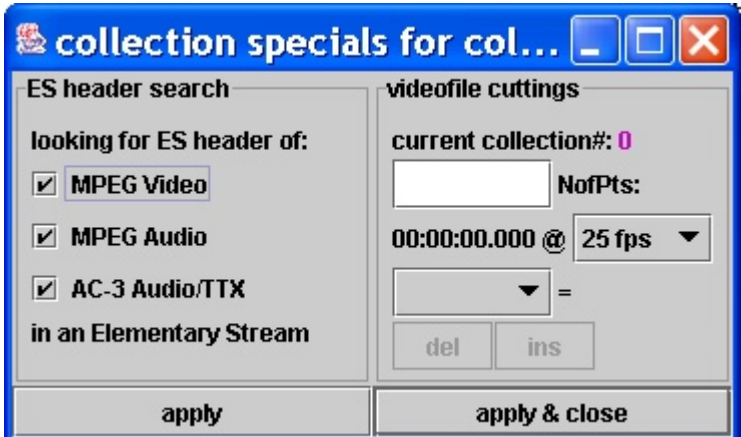

Im Feld "current collection" den Beginn des 1. Ausschnitts in "Anzahl frames" eingeben. Es erscheint "cut in".

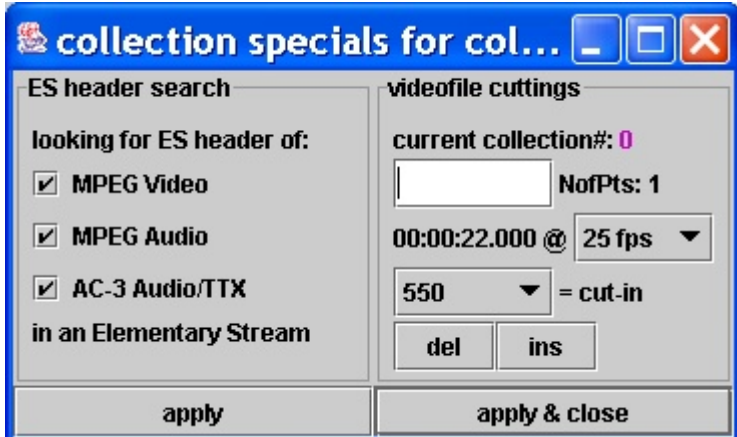

Danach das Ende in "Anzahl frames eingeben. Es erscheint "cut out":

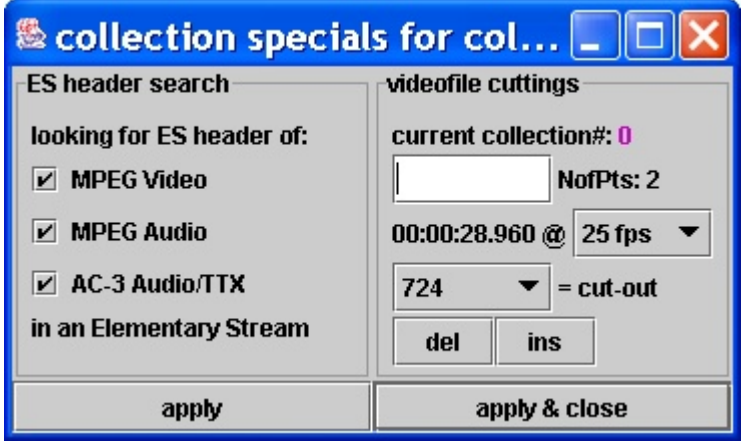

Das kann mehrfach für weitere Filmschnitte wiederholt werden. Danach das Fenster mit "apply & close" verlassen.

## $\sigma$ **[PDFMAILER.DE](http://www.pdfmailer.de) - Kostenfrei und werbegesponsert PDF drucken und direkt per E-Mail versenden >Test it free www.pdfmailer.de**

- 6. Geschnittenen Film erzeugen:
	- Karte "main" anwählen
	- Auf Go klicken

Es entstehen die geschnittenen Dateien:

- <film>\_0.mpv Videodatei
- <film>\_0.mp2 Audiodatei
- <film> 0.ac3 Audiodatei AC3

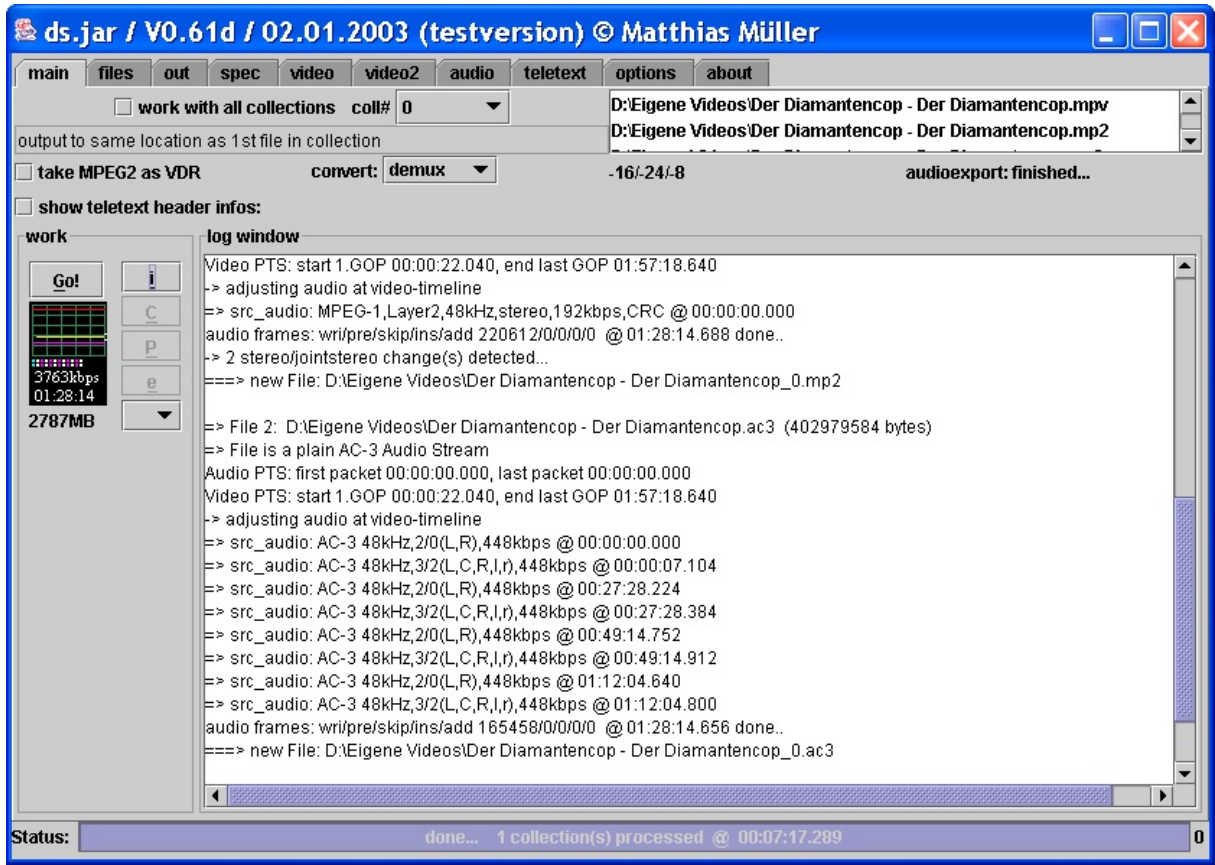

7. Erzeugen der DVD

Um eine DVD mit AC3-Ton zu erzeugen, benötigt man z.B. ReelDVD (Ca. 1000 €) oder SpruceUp, das nicht mehr weitergepflegt, aber noch auf einigen Download-Seiten verfügbar ist.

a) Film laden (<film>\_0.mpv)

Hierbei ist darauf zu achten, dass der Dateiname des AC3- Streams genau dem Dateinamen des Videostreams entspricht. Dann lädt SpruceUp zunächst die Videodatei, dann die AC3-Datei.

Es ist mit SpruceUp nicht möglich, eine weitere Audiodatei zu laden:

- o Hintergrund wählen
- o Videodatei laden (Kartei "Film" anwählen, rechte Maustaste klicken)

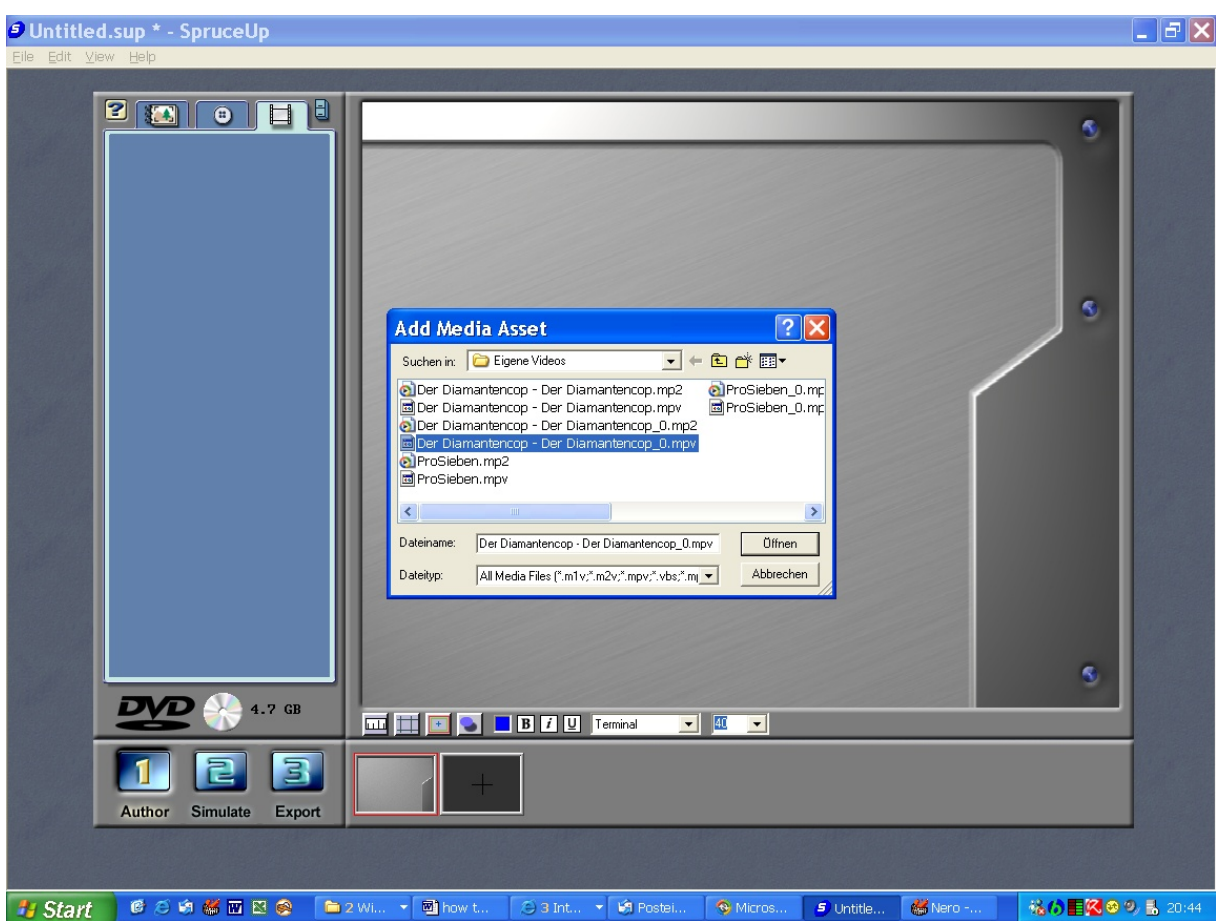

- b) Film auf Oberfläche ziehen
- c) Auf "Export" klicken
- d) Verzeichnis "Working directory" wählen
- e) Auf "Write" klicken

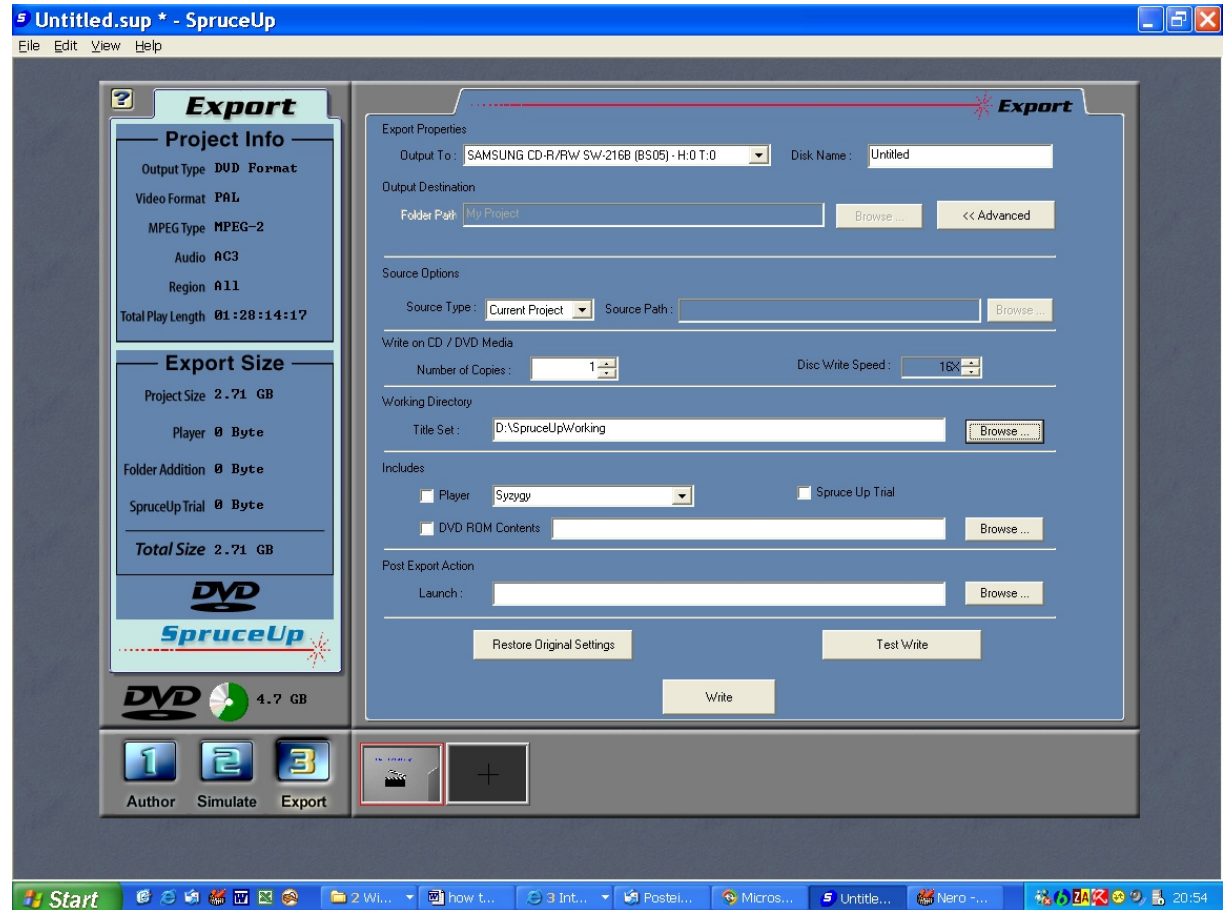

f) SpruceUp erzeugt ein Verzeichnis "Video\_TS". Wenn SpruceUp beim Versuch zu Brennen abbricht, kann das Verzeichnis "Video\_TS" auch z.B. mit Nero 5.5 gebrannt werden:

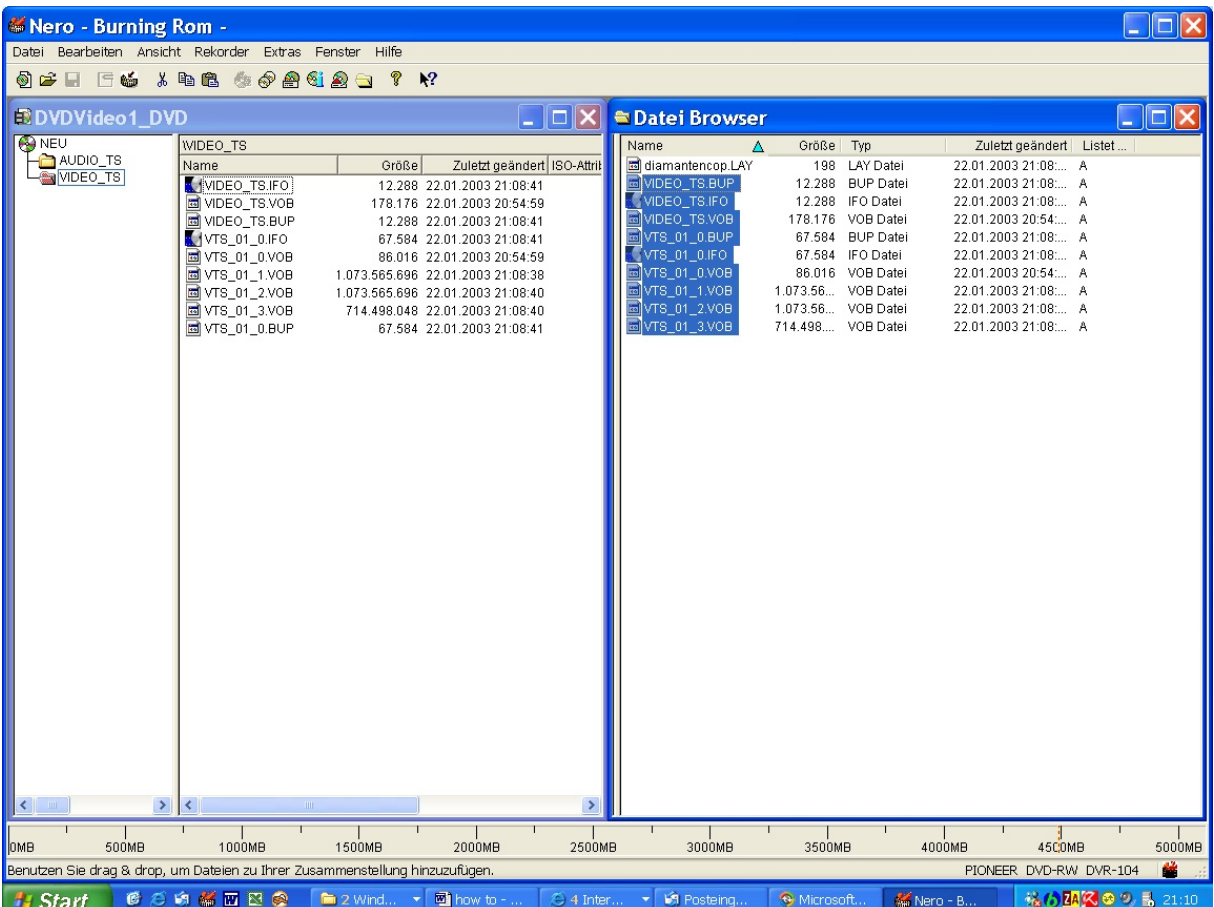